# HIG's Remote Desktop Services (RDS) on Android

2015-03-16 Göran Sandström, Mikael Zewgren, Version 1.0

## **About RDS**

Remote Desktop Services is a way of working on a computer (server) on the campus network regardless of your geographic location.

You are logged onto a server at the University of Gävle as if you would have been sitting by it. You see what is shown on the server's display on your own monitor as well as mouse movements and keyboard keystrokes on your local machine are sent to the server.

# **System Requirements**

### **PC**

Remote Desktop Services works directly with Windows 8 and Windows 7 without any installations.

#### **Mac computers and tablets (iPad and Android)**

With Microsoft's free downloadable application "Microsoft Remote Desktop" full RDS functionality is obtained also on those platforms. Read more in our separate document for Mac and tablets.

# **Using Android and Microsoft Remote Desktop**

### **Installation**

Install the free app "Microsoft Remote Desktop" from Google Play.

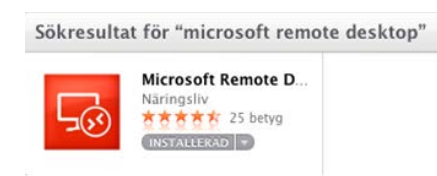

## **Connect to RDS**

Open your browser and go to the websit[e http://remote.hig.se.](http://remote.hig.se/) Log in with your username and password that you have at the University of Gävle.*.*

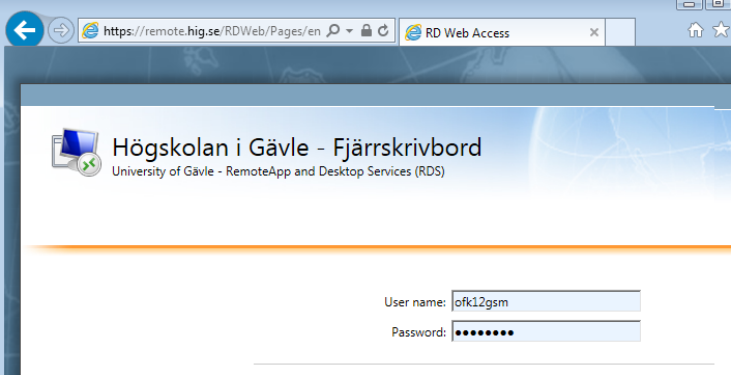

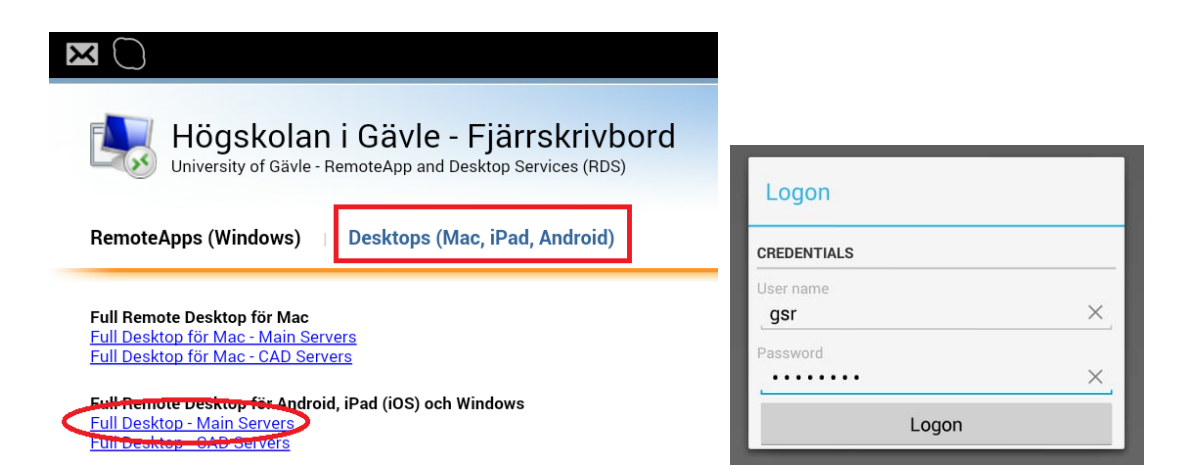

Select the "Desktop (Mac, iPad, Android)" tab, click the link for Full Desktop. The app Microsoft Remote Desktop is now activated with the right configuration. Enter your username and password to log on to the remote desktop server.

 With Chrome and other browsers the configuration file is usually placed among your downloaded files or you may have to choose which application should open the file. Ensure that the RDP file opened with Microsoft Remote Desktop app.

## **Touch, pointer, gestures and keyboard**

There are two user modes for RDS with tablets - Touch and Pointer.

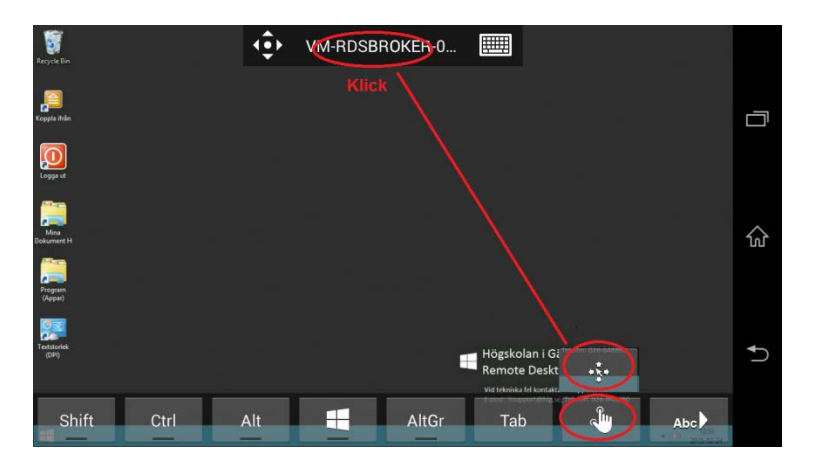

In Touch mode you click on the icons and applications on the RDS server in much the same way that you do otherwise on a tablet, ie, without a mouse. It has, for example, single click, double click, rightclick by long press, drag and drop and two-finger scrolling.

The Pointer mode the screen emulates a touchpad that controls the mouse pointer. In this mode however, you have pinch-zoom.

We recommend that users complement their tablets with an external keyboard for the best experience. Otherwise you have to actively click up the software keyboard every time it is needed.

## **Network storage and access from the remote computer to your local disks**

You can copy and open documents located in your local computer from the RDS server. This applies to both fixed disks and USB flash drives that are connected during the session. It is, however, lower performance from these devices. The primary way to work with data is to have it stored on HiGs network storage, such as your home directory H. See photo below.

We recommend that you copy your local documents to H before working with them. In this way, the application t is not affected if your remote desktop connection is temporarily interrupted.

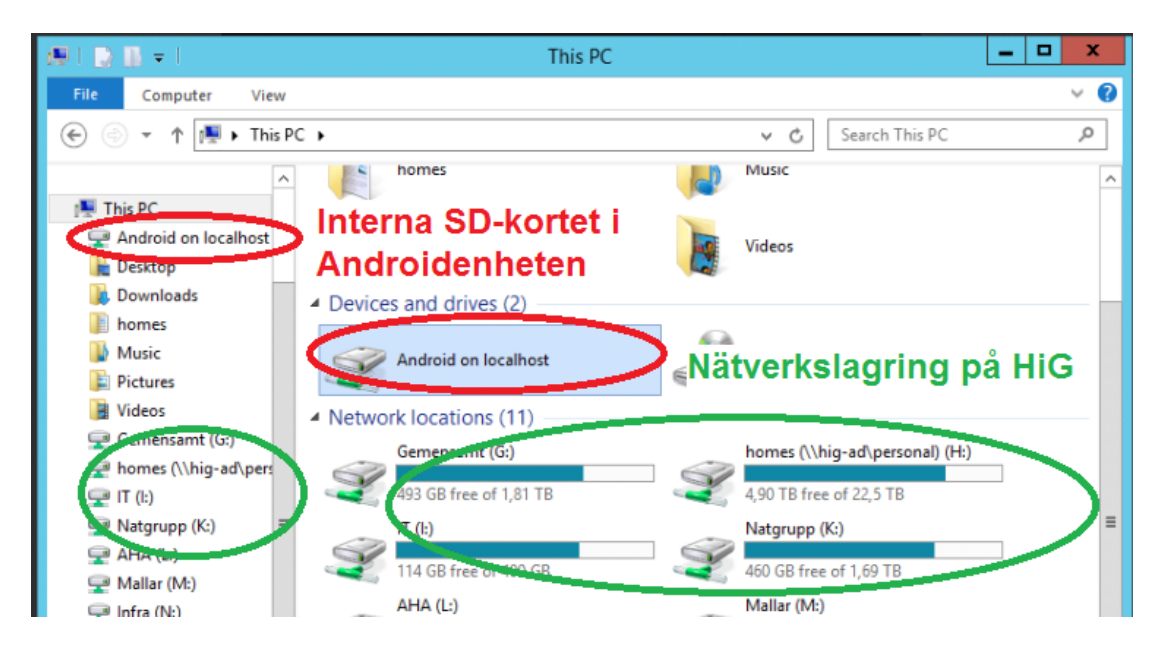